## LearnIT2teach Avenue

## **Avenue Notifications**

**Notifications** alert instructors, learners and other users about events in Avenue such as new forum posts, assignments requiring grading or badges awarded.

## **Using the Notifications Menu**

The **banner** at the top of your Avenue course displays an icon that looks like a bell. This is the **Notifications menu** icon. In the example below, there is a **number** above the icon. This notifies the user that there are eight **unread** notifications.

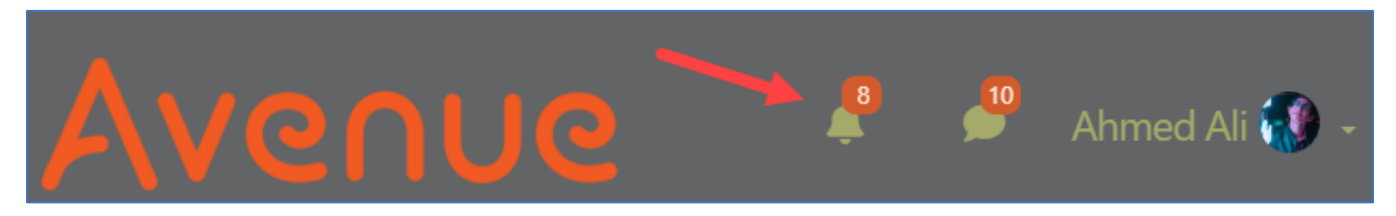

- 1. On your Avenue course banner, click on the **Notifications menu** icon.
- 2. The **Notifications menu** appears.

**Note**: There is a list of notifications with the newest at the top of the list.

Each notification has a **representative icon** (activity type), the **time elapsed** after the notification was sent, and a **text link** to the notification details.

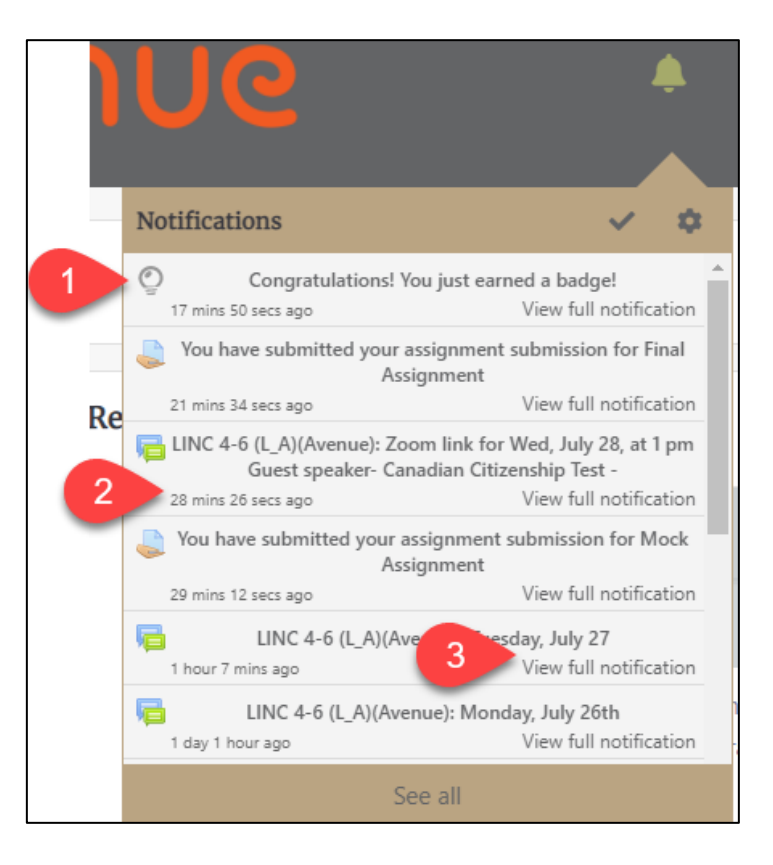

- 3. Clicking on the **check mark** icon, marks all notifications as read. This will clear the number on the Notifications **menu** icon.
- 4. To read notifications, click on a notification in the **Notifications** menu.
- 5. The context of the notification appears.
- 6. To return to the Notifications menu, click on the **Notifications** menu icon. The read notification link will appear darker than unread notifications.

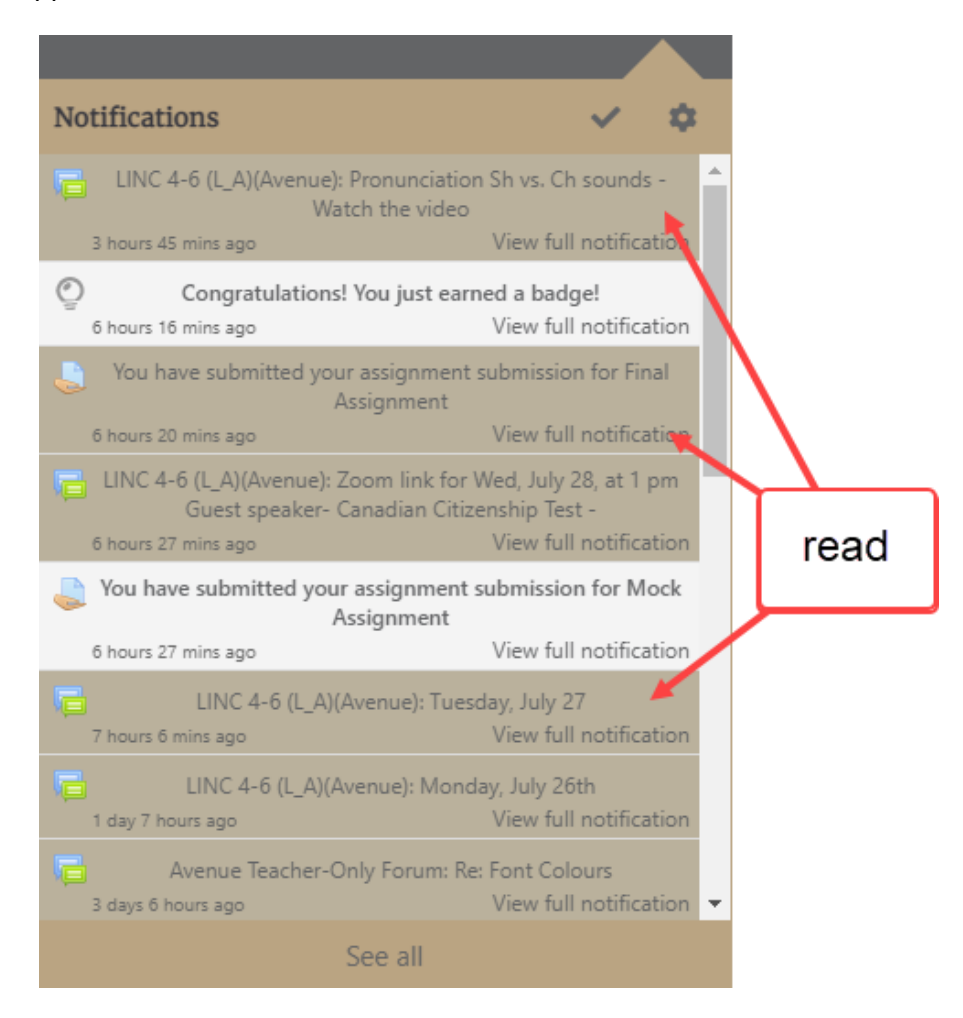

7. To view all notifications, click on the **See all** link at the bottom of the **Notifications** menu.

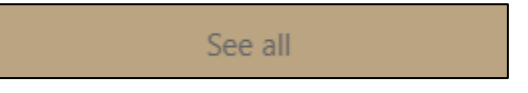

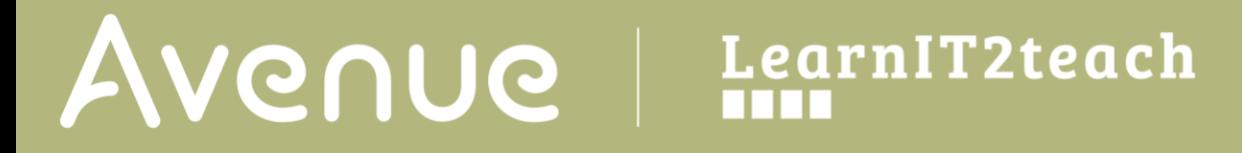

8. To customize your **Notifications menu** appearance, click on the **Notifications preferences (cog)** icon.

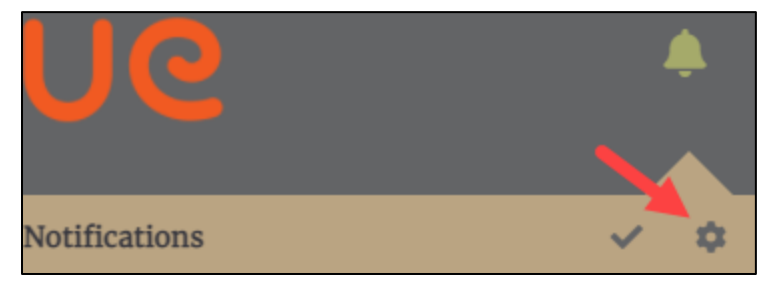

9. The **Notifications preferences** screen appears.

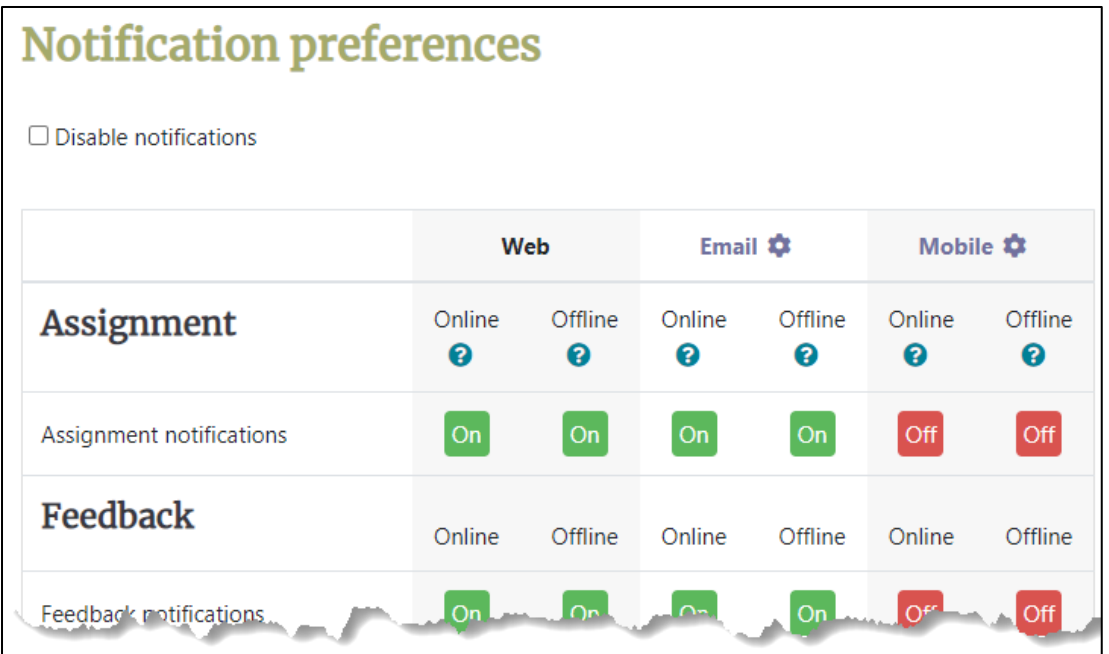

**Note**: Notifications may be set to arrive via the **Web**, **Email** or **Mobile** based on your preferences. Assignments, Feedback, Forum, Lesson, Questionnaire, Scheduler, System, Manual enrolments, Level up!, Data privacy, and In bound messages.

**Note**: Web offline options are for setting whether a user is notified when they next log in to Moodle.

10. If notifications are not preferred, ensure that the **Disable notifications** check box is checked.

Disable notifications

## LearnIT2teach **INGUNG**

11. The **Email notification preferences** are changed by clicking on the **Cog** icon at the top of the **Email** column.

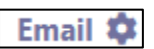

12. Options are viewing the email in **Plain text format** or **Pretty HTML format**.

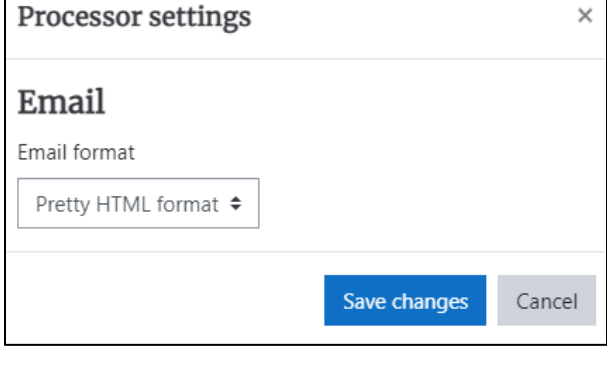

13. The **Mobile notification preferences** are changed by clicking on the **Cog** icon at the top of the **Mobile** column.

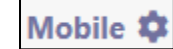

14. This message will appear if you do not have the Moodle app installed and you are not logged into your account.

Note: Please be aware that the [Avenue](https://avenue.ca/development-status/) app is not available. Please check the **Avenue** [Development Overview page](https://avenue.ca/development-status/) to view development progress)

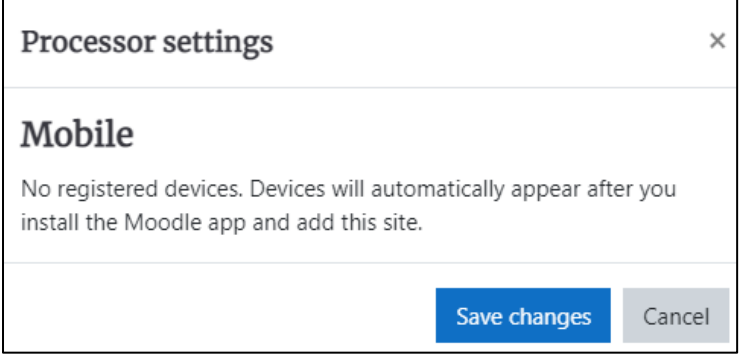